Execu/Tech Systems, along with Shift4, has brought the latest innovations into helping you protect guests' sensitive cardholder information while giving you a seamless integration between your Execu/Suite hotel system and Shift4's credit card payment solution. With the updates and clean-up, cardholder information not available. Cards were validated during the clean-up process enabling you to use them as "card on file" for advance deposits and preauthorizations. Tokenization allows you to process credit cards without the need to save cardholder information in your system. A token is created for you to use to post advance deposits, run preauthorizations, and run transactions such as payments.

The instructions in this user guide are general procedures on the correct way to process credit card transactions through Execu/Suite and Shift4. Not all instructions apply to all properties. For example, if your property does not post reservation advance deposit payments, that section will not apply to you. If you are unsure, contact your property manager.

Please read this user guide in its entirety prior to performing any of the procedures described herein. If you call Execu/Tech Systems for support you are expected to have read these instructions prior to placing the call.

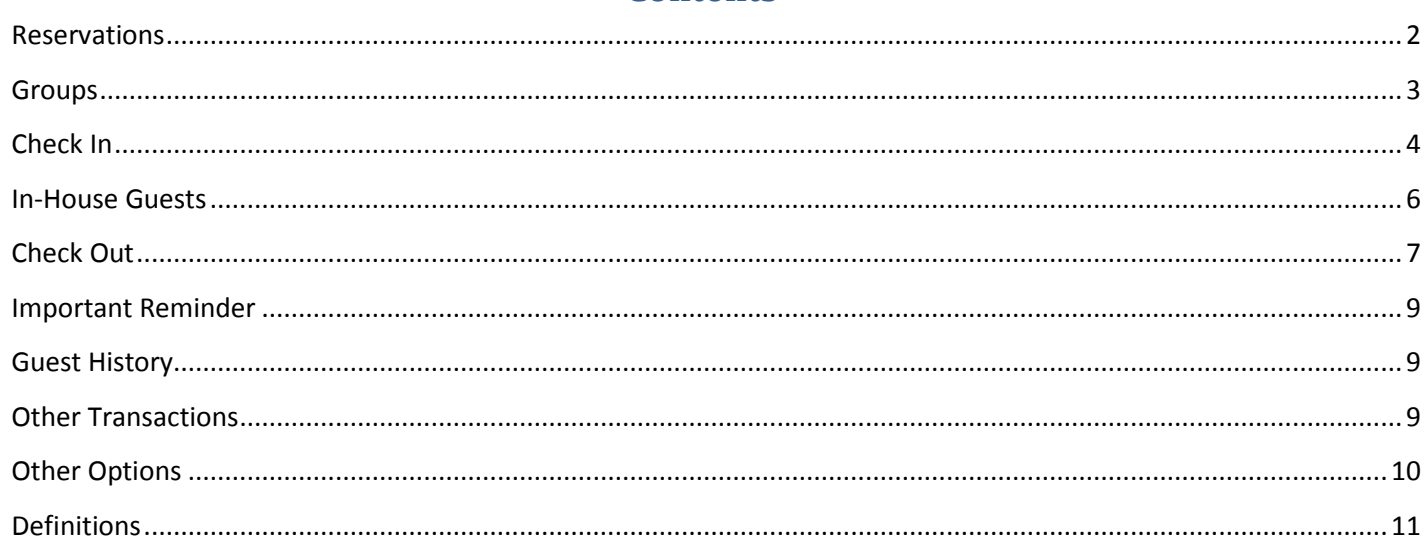

## **Contents**

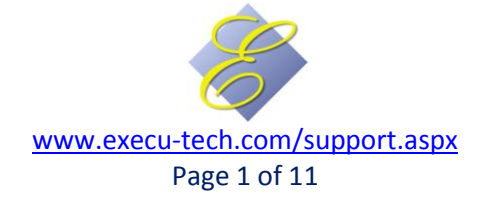

## <span id="page-1-0"></span>**Reservations**

#### **Validating Cards on the Reservation Screen:**

Validating cards on the Reservation screen is the fastest way to enter the guest's card information if you don't need to save the card validation in the profile. Click the "validate card" button beside the "guarantee code" field and follow the prompts.

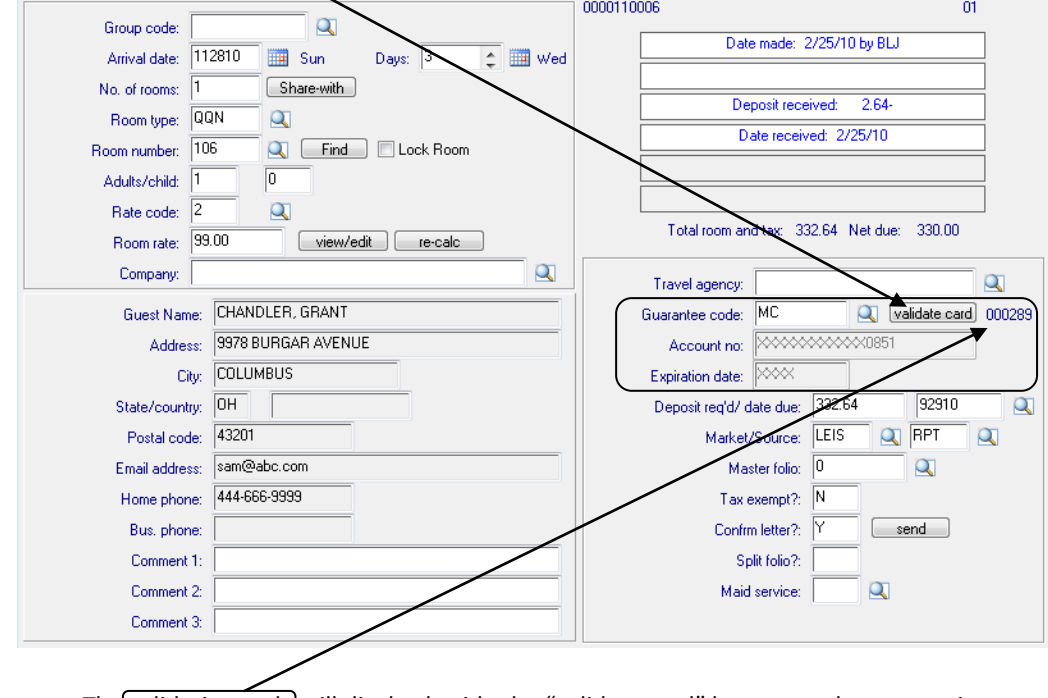

### The validation code will display beside the "validate card" button on the reservation screen.

#### *Validating Cards on the Guest Profile Screen (CC Info):*

If you prefer, you can save the card validation in the Guest Profile rather than in the reservation.

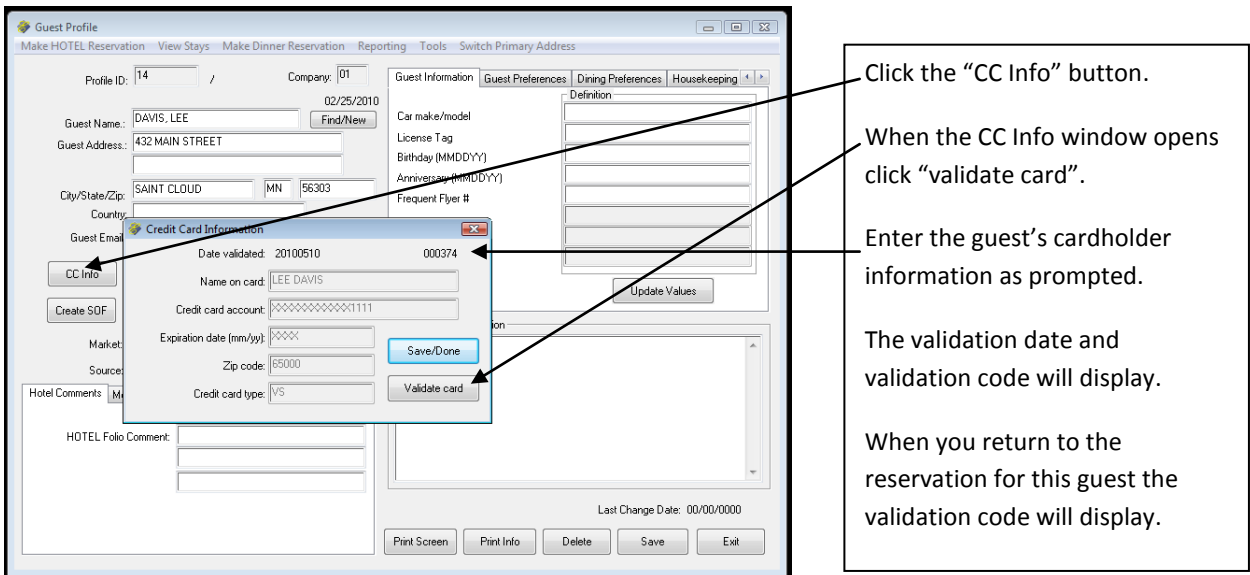

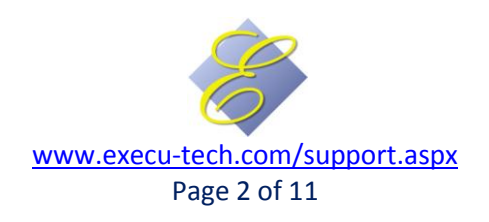

#### *Posting Advance Deposits:*

Save the reservation and then click the "Deposit" button. The Advance Deposit window will open.

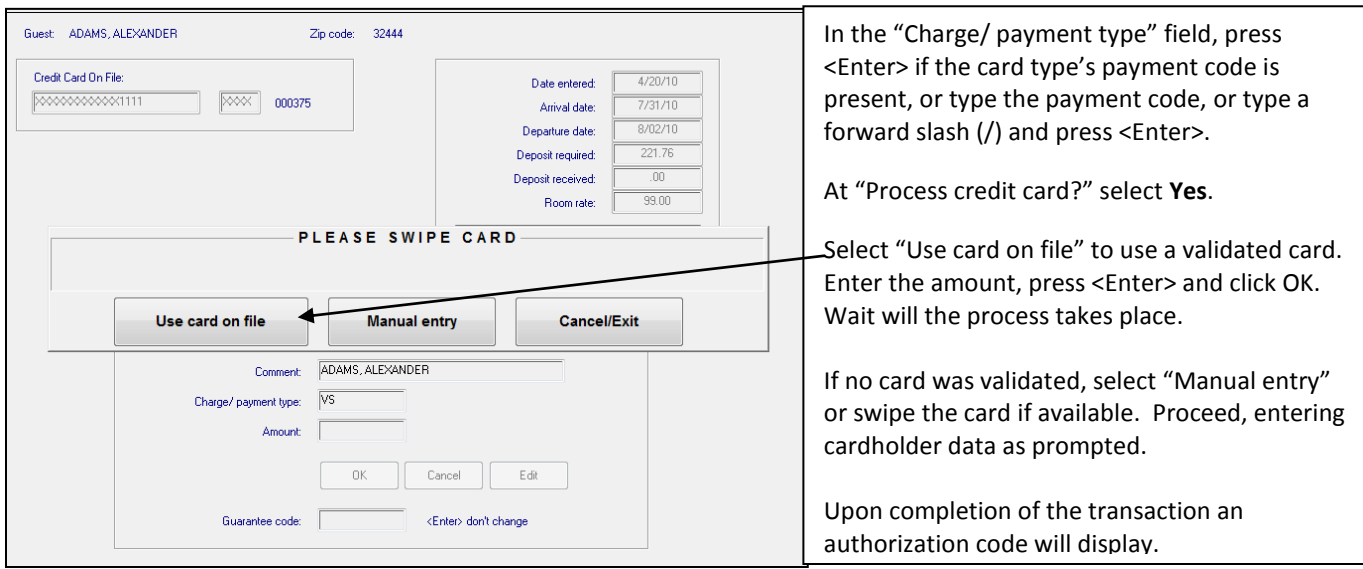

#### **Posting Additional Advance Deposits:**

Bring up the reservation, save the reservation and then click the "Deposit" button. The Advance Deposit window will open. When you are at the "Charge/ Payment type" field, enter the payment code or type a forward slash (/) and press <Enter>. When prompted, "Process credit card?" select **Yes**. To use the existing card on file, select "Use card on file". To use a different card, select "Manual entry" or swipe the card if available. Proceed as prompted. The "card on file" will be the card used most recently to post a deposit for this guest. To use another card you need to get the card information from the guest.

#### **Crediting Advance Deposits/ Refunds / Cancellations:**

To refund or partially refund a deposit against a card on file, bring up the reservation, click "save" and then click "deposit". At the "Charge/ payment type" field, enter the payment code or type a forward slash (/) and press <Enter>. Answer **Yes** to "Process credit card?" and select "Use card on file". Proceed as you would in processing a payment, entering a minus sign (-) with the amount (such as **-**150.00). The "card on file" will be the card used most recently to post a deposit for this guest. To use another card used you need to get the card information from the guest.

### <span id="page-2-0"></span>**Groups**

- Credit card information no longer is stored in Groups setup.
- Master Folios: Credit cards can be preauthorized on master folios in the same manner as they are preauthorized on guest folios.
- Guest Folios:
	- Credit card information will not transfer from the group to the guest since no information was stored in the group.
	- If a card was validated on a reservation to which you answer "yes" to "make another reservation like this", the validation/ token will apply to each "reservation like this".

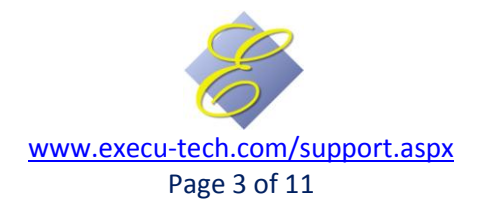

## <span id="page-3-0"></span>**Check In**

You should preauthorize a card at check-in. This sets the amount you preauthorize, assuring you that the funds will be available when the guest checks out. Should the need arise, additional amounts can be preauthorized during the guest's stay. Processing the card as a sale at check-in is not recommended.

#### *Check-ins From Reservations*

When preauthorizing a card, if a card has been validated you don't need to swipe the card or enter cardholder information again. Simply select "card on file". To use a new card, swipe the card or select "Manual entry".

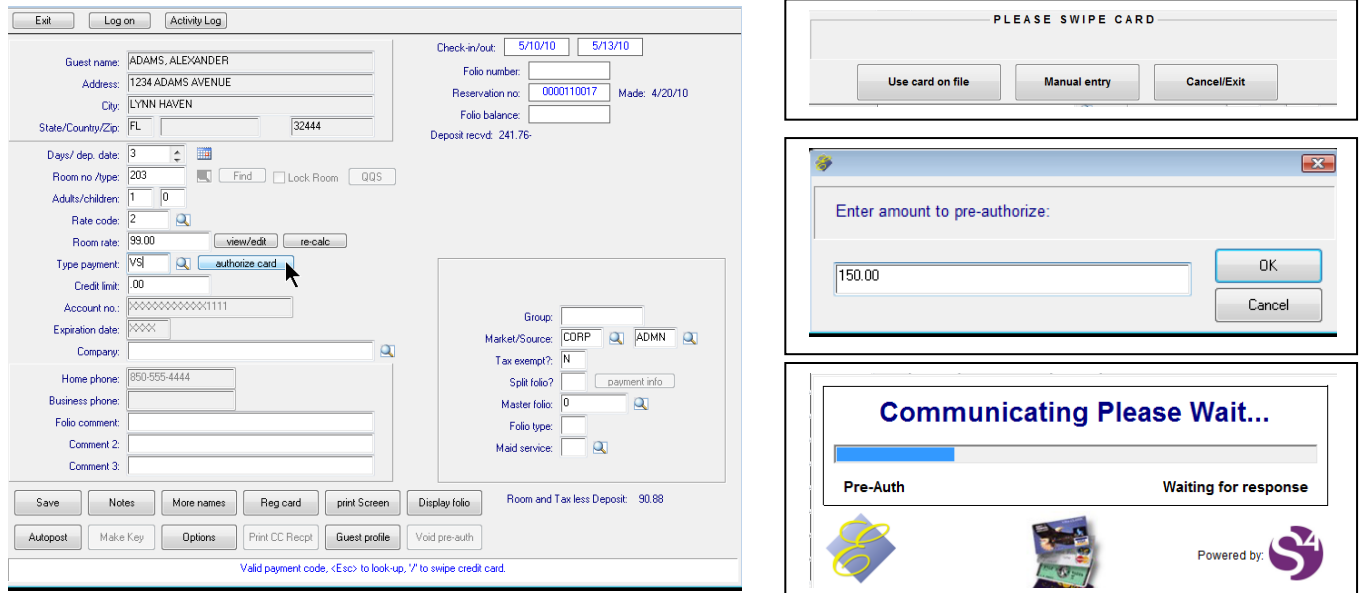

#### **Walk-Ins**

- With an existing profile containing a validated card: When authorizing the card, select "Use card on file". You will not need to swipe a card or enter card information. At the prompt enter the amount to preauthorize.
- Creating a new profile: You may enter card information to validate in CC Info the profile screen. This is optional. To expedite the check-in, simply click "authorize card" or enter the payment code for the card and press <Enter>, and then swipe the card at the prompt or select Manual entry if the card is not present.
- If your hotel is not using Guest Profile: Click "authorize card" or enter the payment code for the card and press <Enter>, and then swipe the card at the prompt or select Manual entry if the card is not present.

#### **Posting payment at check-in (not recommended)**

Industry standards and merchant processor recommendations for hospitality assume preauthorization of cards at check-in. If you opt to charge a card at check-in rather than preauthorize the card, you can do so. However, this slows up the check-in process and is not the customary method.

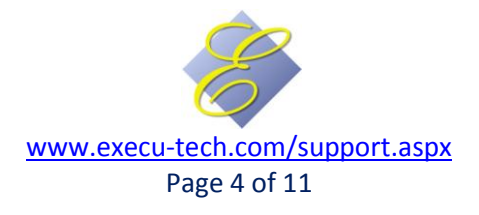

To post payment at check-in, in the "Type payment" field enter the appropriate code (such as VS), answering **No** to "process credit card?". Finish the check-in, answering **Yes** to "post payment now?" Press <Enter> at the Code field and answer **Yes** to "process credit card?" If a card has been validated or if the card was used to pay an advance deposit for this stay, select "Use card on file". If there's a card on file, you will see "LAST CC SEQUENCE=(number) as shown below. Otherwise swipe the guest's card.

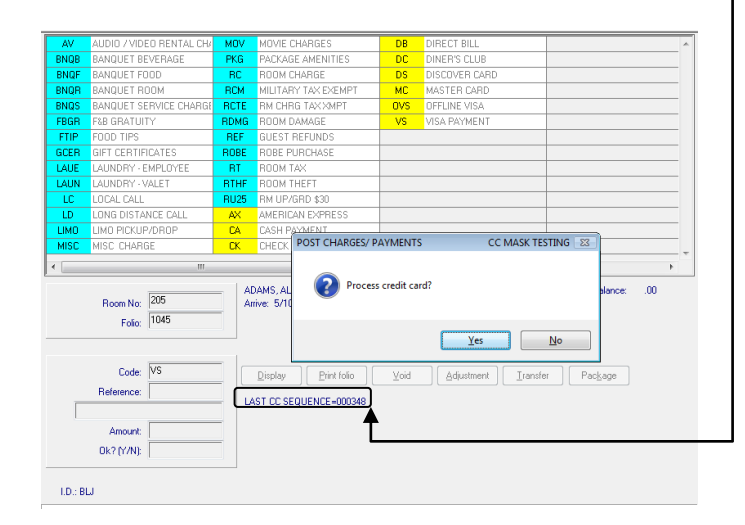

Select Display to see the transaction. Notice that the displayed folio shows the payment along with a reference, AP#000383. Should you need the "sequence number" to use this card in the future, it is 000383. Each transaction will have its own sequence number.

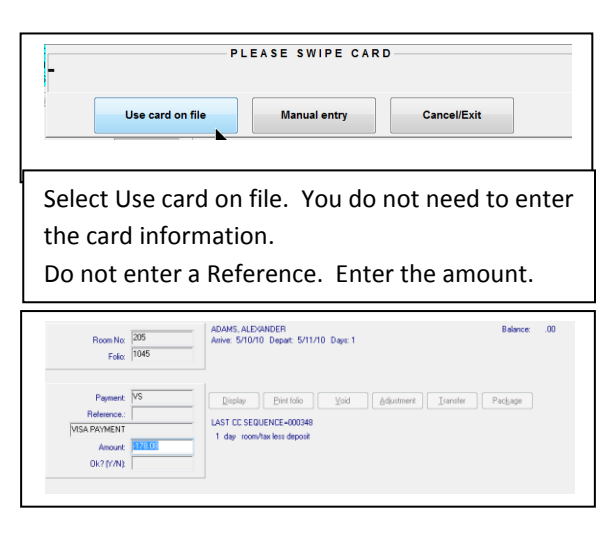

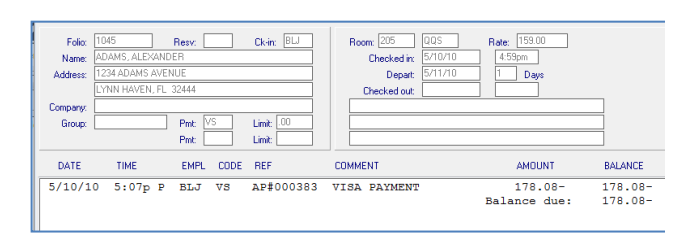

You should swipe the guest's card or select Manual Entry to enter the card information manually if there is no validated card on file. If you do not see the "LAST CC SEQUENCE" number on the Post Charges/Payments screen, there is no card on file for this stay, although you can use a card from history if the guest has used a card in the past. To do so, you will need to look up the card's sequence number prior to posting. The information will be in Guest History.

The following guest does not have a validated card associated with this stay. Selecting "Use Card on File" prompts for a sequence number.

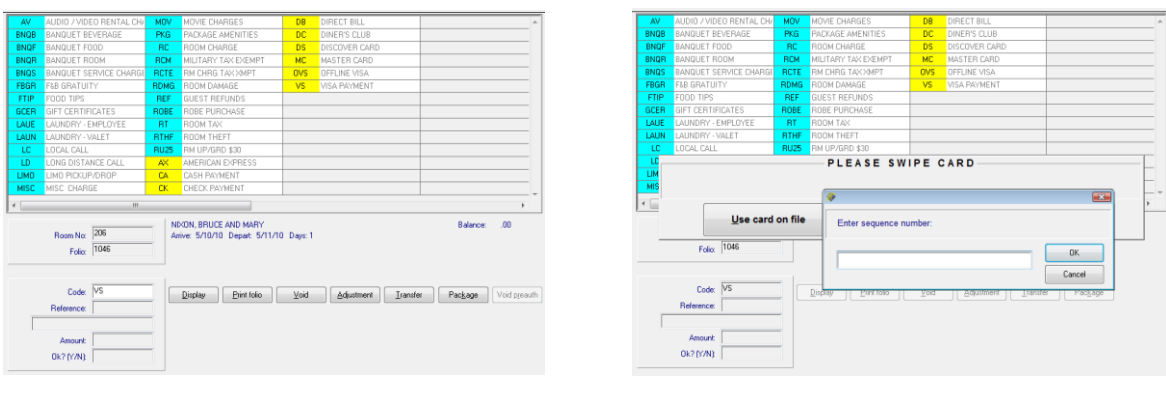

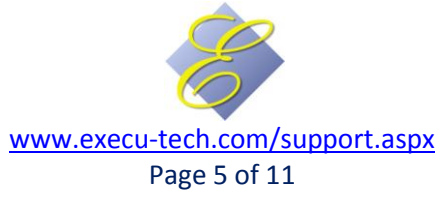

The sequence number can be found by displaying the folio from Guest History. The numeric portion of REF is the sequence. In the illustration shown below, the sequence is 296. You do not need to enter 000296.

If you do not know the folio number, you can select "Lookup Guests by Name" from the Guest History Menu.

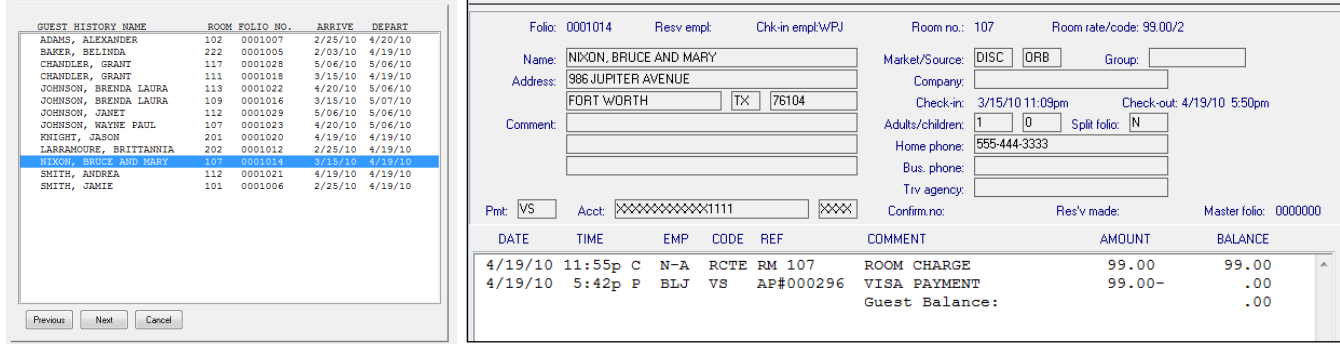

#### **Split Folios:**

If a guest needs a primary folio for room and tax charges and a secondary folio for incidentals, you can create a second folio for the guest. You can preauthorize a credit card in either folio or in both folios. You can preauthorize two cards – one per folio. You'll enter the payment code or type forward slash (/) in the "Type payment" field and press <Enter>. To view the secondary folio's information, click "payment info" beside the "Split folio?" field.

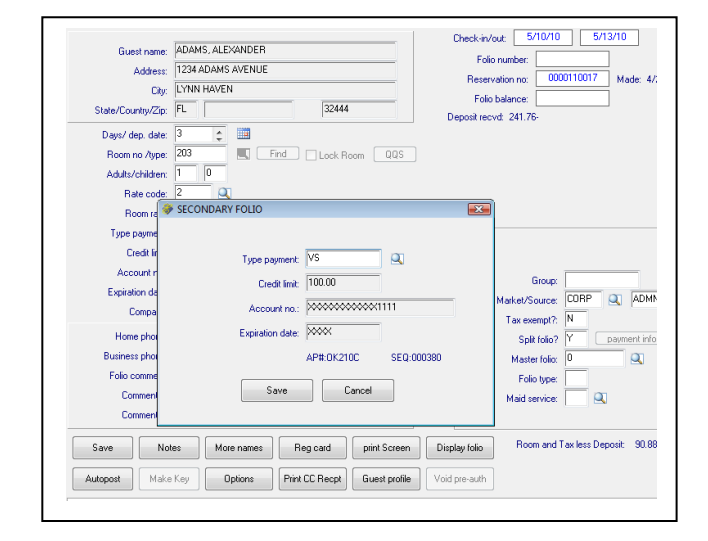

### <span id="page-5-0"></span>**In-House Guests**

- **Using "card on file":** On the Post Folio or Post Charges/Payments screen, enter a payment code or type forward slash (/) in the Code field and press <Enter>. Answer **Yes** to "process credit card?". At the prompt, select "use card on file". If prompted for a sequence number you can display the folio and view the number in the Reference column for prior payment from the card. Enter this number at the Sequence prompt.
- **Using a new card:** Instead of selecting "card on file" you will swipe the card or select Manual Entry.

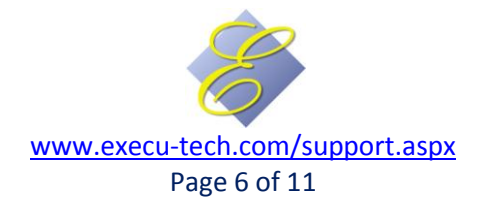

### <span id="page-6-0"></span>**Check Out**

NOTE: When at the Post Charges/ Payments screen, you will see an authorization code if a card was preauthorized and you will see the last cc sequence number if a card has been charged. If you see neither, there is no "card on file". However, if the guest is in history, you can display the folio there and use the sequence number from a prior transaction in a prior stay.

#### **Check-outs with a preauthorization:**

At check-out, when Post Payment screen opens, the Code will default to the payment code of the preauthorized card. You will know that you have a preauthorization if you see the approval code. If you don't see APPROVAL CODE followed by an alphanumeric code, there is no preauthorization. <Enter> through the Code field to post the payment against the preauthorized card. **DO NOT** enter a payment code or a slash (/). Press <Enter> through each field including the OK? field.

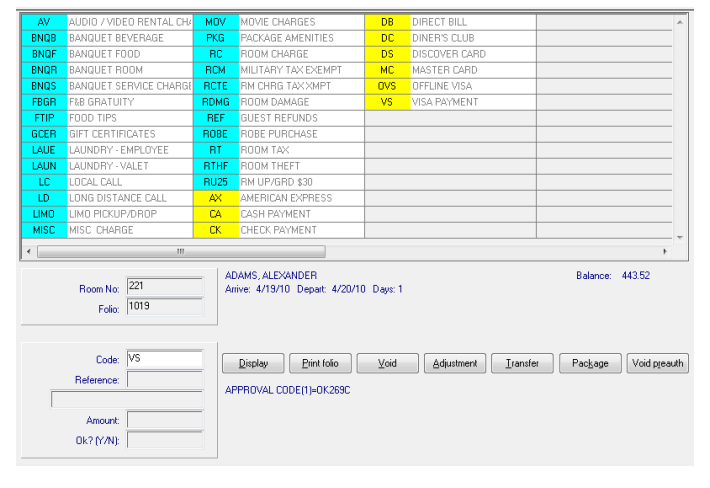

The Shift4 "Communicating Please Wait"progress window will display. If you do not see this, you did not process the transaction correctly. When the transaction is finished, the check-out will continue.

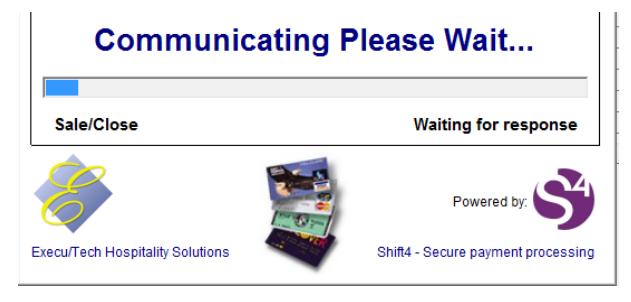

You can click "Display" to see the transaction. You should see AP# followed by six numerals in the REF column.

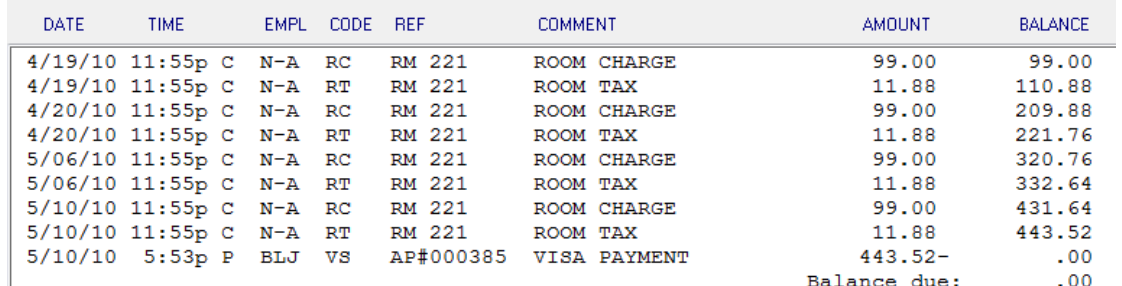

#### **Check-outs with no preauthorization but with a "card on file":**

If the guest has a validated card associated with this stay, you will see "LAST CC SEQUENCE" followed by a six-character number. Press Enter to accept the payment code displayed or type "/". Answer **Yes** to "Process credit card?" Select "Use card on file." Don't enter anything in Reference. Press <enter> for Amount if correct. Answer Y to OK?

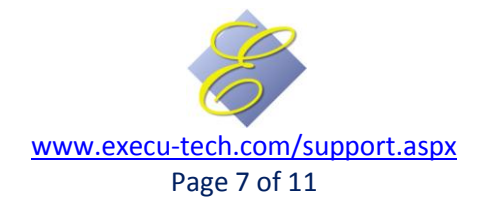

**Increasing Credit limits:**

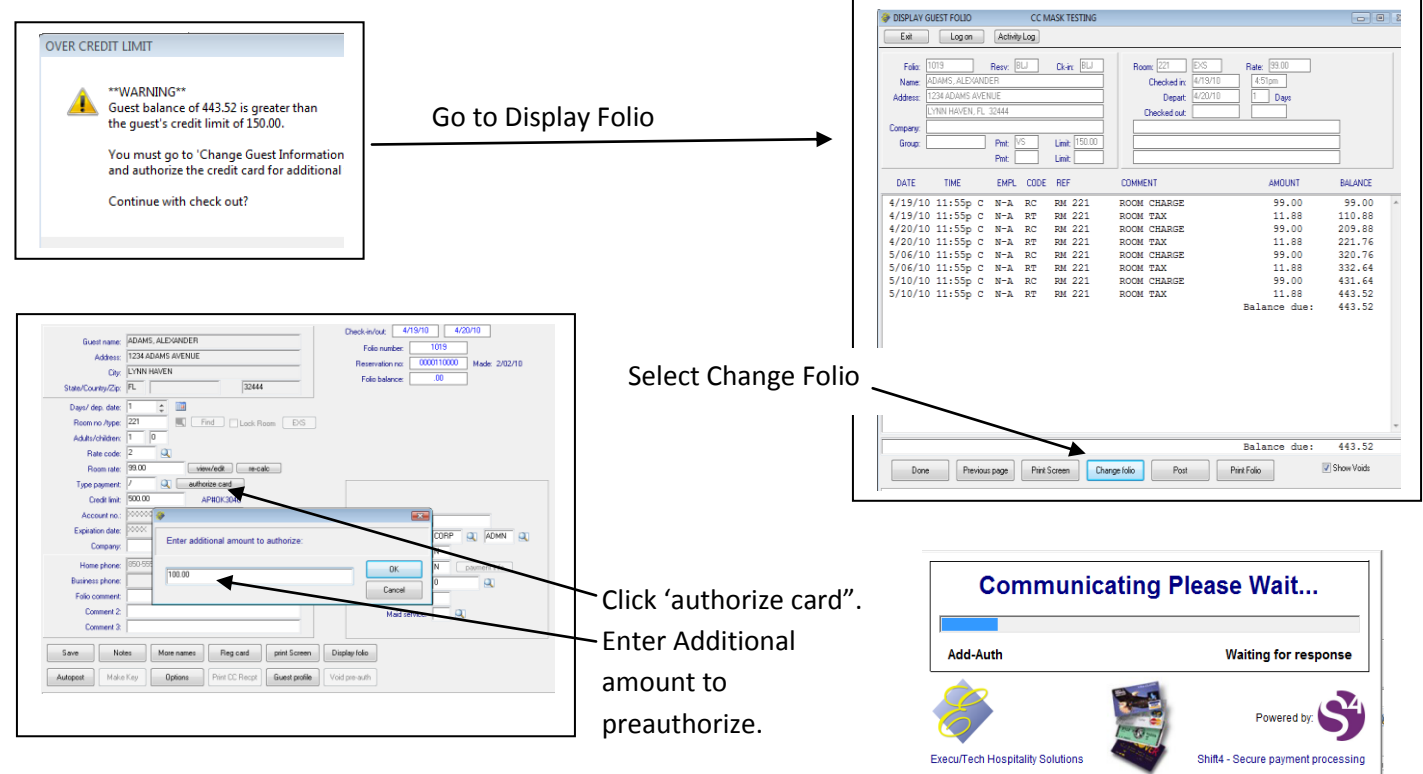

### **Check-outs with no preauthorization or with a new card:**

- ٠ If there is a preauthorization and the guest wishes to use a different card:
	- At check-out, the Post Payment screen will open. Click "void preauth" to void the existing preauthorization. Then, at the Code field, enter forward slash (/) and press <Enter>. Answer Yes to "process credit card?" Swipe a new card or select Manual entry.
- If there is not a preauthorization but there is a prior transaction for the guest:

At check-out, the Post Payment screen will open. At the Code field enter forward slash (/) and press <Enter>. Answer Yes to "process credit card?" Select "Use card on file".

If there is not a preauthorization or prior transaction for the guest:

At the Code field enter forward slash (/) and press <Enter>. Answer Yes to "process credit card?" Swipe the card or select Manual entry.

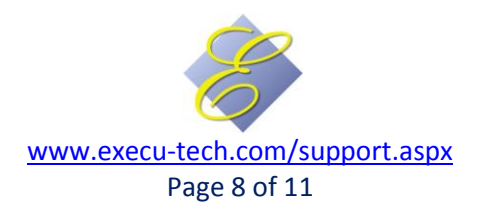

### <span id="page-8-0"></span>**Important Reminder**

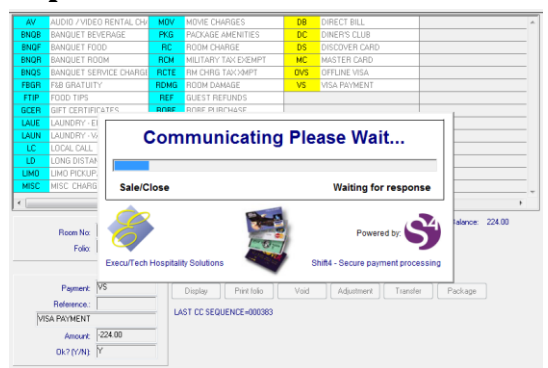

#### **NOTE:**

If you don't see the "Communicating Please Wait" display at some point during the transaction, the transaction didn't process through Shift4. If unsure, go to \$\$\$OntheNet to make sure. If you don't have access to \$\$\$OntheNet website, contact your manager or auditor. If the transaction did not go through Shift4 but posted in Execu/Tech, void the transaction and do it again, taking care to do it correctly. When you display the folio, in the REF column you should see AP# followed by six numbers.

## <span id="page-8-1"></span>**Guest History**

To use a credit from Guest History, open Guest History and select Display Folio. In the Reference column you will see the sequence number for prior credit card transactions. This is the number to use when prompted for a sequence number.

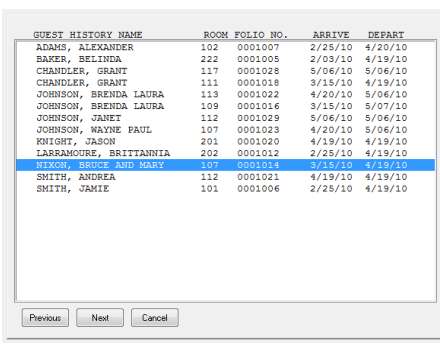

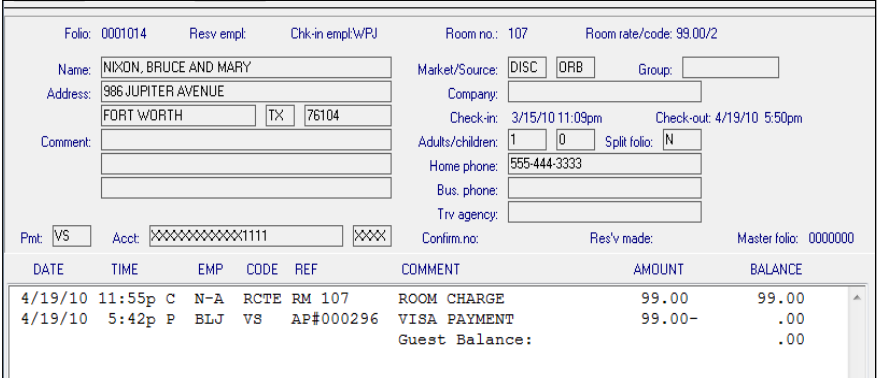

## <span id="page-8-2"></span>**Other Transactions**

- **Off-line postings:** In the rare event that you need to post a credit card transaction that you **do not** want to post to Shift4, you should create a new charge code such as OCC for off-line credit card.
- **Reverse check-outs:** Should you need to reverse a check-out, select Reverse Check-out from the Check Out screen. When you reverse the check-out, preauthorization will be lost. However, the last credit card sequence number will display and the last card processed will be available as "card on file".
- **Adjustments:** On the Post Payment screen, first select Display so that you can see the sequence number (Reference). Then from Display select Post to return to the Post screen. Select Adjustment. You'll be prompted for the adjustment code such as VS. At the "process credit card" answer Yes. Select "use card on file". At the prompt, enter the sequence number. Proceed, remembering to enter a minus sign with the amount.

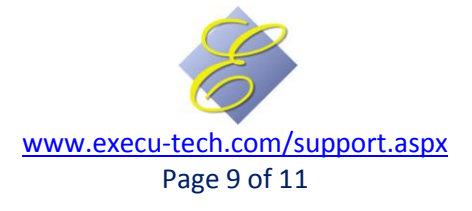

 **Voids**: Should you need to void a current-day credit card transaction, select the Void button on the Post Payment screen and follow the prompts.

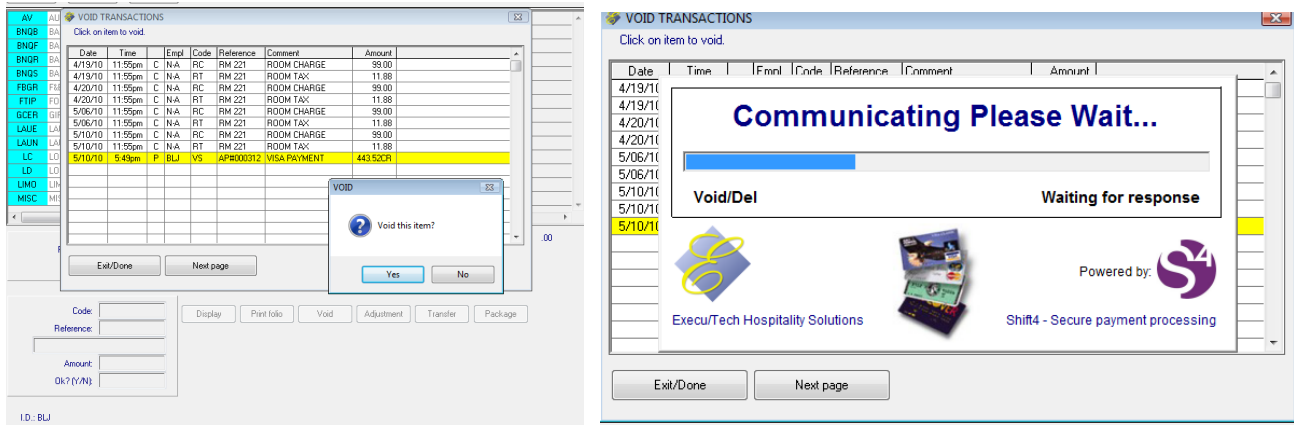

 **Posting payment at check-in (not recommended):** Industry standards and merchant processor recommendations for hospitality call for preauthorization of cards at check-in. If you opt to charge a card at check-in rather than preauthorize the card then when you check in the guest enter the appropriate code (such as VS) in the payment code field but answer **No** to "process credit card". Once the check-in is completed and saved, answer **Yes** to "post payment now?" Press <Enter> at the Code field if the correct payment type displays. Otherwise type slash (/) or enter the payment type and press <Enter> and answer **Yes** to "process credit card?" Swipe the card at the prompt or select "Manual Entry". If a card has been validated or if it was used to pay an advance deposit for this stay, you can select "Use card on file". If there is a prior stay for the guest you can use a card from history. (See Guest History section of this document.)

## <span id="page-9-0"></span>**Other Options**

- Your system can be set to require preauthorization at check-in. This is set in the Parameter Record. If it is your hotel's policy to preauthorize at check-in, we suggest you set this option, avoiding errors.
- Your system can be set always to ask "post payment now?" at check-in for all payment types. This should be set to **Yes** only if you post credit card payments at check-in rather than preauthorizing. Preauthorizing is recommended. This is set in the Parameter Record. The most common and recommended setting is for cash only.
- Your system can be set to allow off-line entries. This is discouraged since it allows bypassing Shift4 when posting credit card payments. Instead, you should set up a payment type such as OCC to be used in the rare instance you want to post a credit card transaction without the transaction going to Shift4. If the transaction does not go to Shift4, you will **not** receive the money. You must contact Execu/Tech in order to do this. Your default setting is not to allow off-line entries. We recommend you create a code such as OCC for those rare instances which you most post a credit card payment without processing the payment through Shift4.

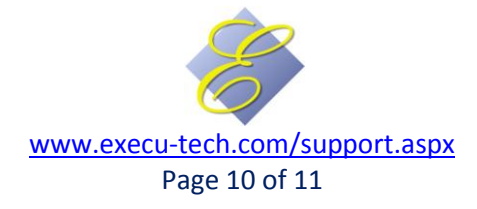

## <span id="page-10-0"></span>**Definitions**

- **Shift4:** The real-time authorization and payment gateway between Execu/Tech software and your bank/processor allowing secure and rapid transactions. Se[e http://www.shift4.com/.](http://www.shift4.com/)
- **Masking:** Protection of cardholder information by not retaining or displaying it.
- **Validation:** Submission of cardholder information for authentication and creation of a numeric representation.
- **Tokenization:** The replacement of cardholder data with a unique, randomized representation of the data. See [http://www.shift4.com/tokenization.htm.](http://www.shift4.com/tokenization.htm)
- **Token** A unique ID created to reference actual data associated with a specific transaction, allowing card to be used more than once without the need to enter the cardholder information again.
- **Preauthorization** A hold placed on a guest's credit card for a specific amount in order to "set aside" that amount for you to charge against at a later time. This is the recommended method, even when advance deposits are received.
- **Approval Code** The number returned by Shift4 verifying a transaction whether a preauthorization or a sale.
- **Sale** A completed transaction, such as an advance deposit or a payment at check-out.
- **Manual Entry** Entry of cardholder information in the absence of a card in hand.
- **Card on File** Either a validated card, a card used as an advance deposit payment, or a card used in a prior sale.
- **Sequence Number** The transaction number of a previously used card. In Execu/Suite, this number displays in the Reference column on the Display Folio screen. This number displays on the Post Payment screen as an authorization code shows when a card has been preauthorized. Only the most recent sequence number displays on the payment screen.
- **Reference Number** The number displayed on the Display Folio screen in Execu/Suite. For processed credit card sales, this number will begin with AP, followed by the "sequence number" of the transaction.
- **i4Go** Shift4's internet protocols securing sensitive cardholder information, allowing you to enter safely your guests' credit card information in order to process and complete the transaction.
- **Folio** An accounting term for the record or "page" in a ledger where transactions such as charges and payments are posted. Also known as the "guest bill" it represents the guest's account. If the guest has prepaid, the folio will have a credit balance until charges have been posted against the payment. If the guest is to pay at check-out or later, the folio will have a debit balances as charges accumulate.
- **Master Folio** An account for the posting of transactions such as charges and payments other than those that should post to a guest's folio.
- **Ledger:** An accounting term for a "book" of folios or sub-ledgers. In hotel accounting, the Guest Ledger represents the *sum* of all folios. In hotel accounting, City Ledger represents the sum of all customer account balances. When a guest is to be *direct billed*, the guest's balance is transferred from Guest Ledger to City Ledger. Both Guest Ledger and City Ledger are General Ledger Accounts Receivable sub-ledgers. Prior to electronic transmissions, credit card transactions were considered long-term city ledger receivables but now generally are considered guest ledger postings.
- **Void** The cancelling of a previous same-day transaction to create a state as if the transaction had not been done.
- **Adjustment** The reversing of a transaction by the posting of off-setting transactions, either in full, or in part, so that the sum for a given charge or payment has been altered by the amount of the adjustment.

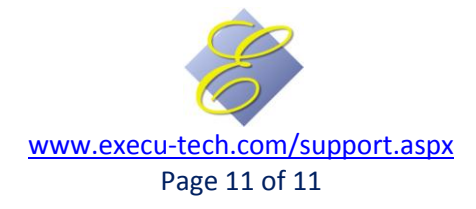